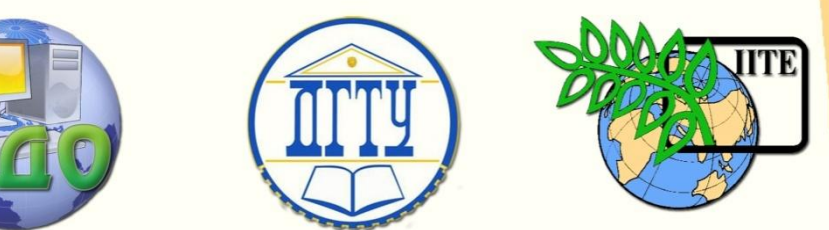

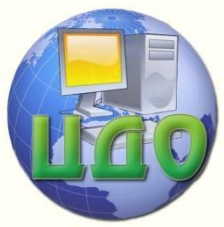

ДОНСКОЙ ГОСУДАРСТВЕННЫЙ ТЕХНИЧЕСКИЙ УНИВЕРСИТЕТ

УПРАВЛЕНИЕ ДИСТАНЦИОННОГО ОБУЧЕНИЯ И ПОВЫШЕНИЯ КВАЛИФИКАЦИИ

Кафедра «Автоматизация производственных процессов»

# **ПРАКТИКУМ**

## по дисциплине

## **«Микропроцессорные системы управления»**

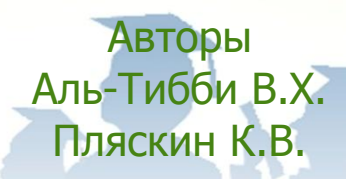

Ростов-на-Дону, 2014

Управление дистанционного обучения и повышения квалификации

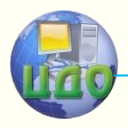

Микропроцессорные системы управления

### **Аннотация**

В методических указаниях рассмотрен порядок программирования и конфигурирования программируемых логических контроллеров SIMATIC S7-1200 в среде разработки TIA Portal. Основное внимание уделено методике связи контроллера с исполнительной средой и простейшим примерам программирования на языках LAD и FBD.

## **Авторы**

к.т.н., доцент Аль-Тибби В.Х.

Пляскин К.В.

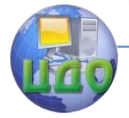

Микропроцессорные системы управления

## **Оглавление**

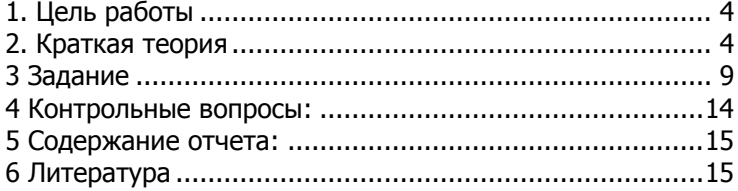

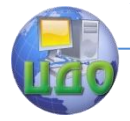

#### Микропроцессорные системы управления

#### **1. Цель работы**

<span id="page-3-0"></span>- создание проекта в среде TIA Portal с подключением ПЛК Simatic S7-1200;

- изучение работы ПЛК на простейших примерах.

#### **2. Краткая теория**

<span id="page-3-1"></span>Программируемые контроллеры SIMATIC S7-1200 это новое семейство микроконтроллеров для решения самых разных задач автоматизации малого уровня. Эти контроллеры имеют модульную конструкцию и универсальное назначение. Они способны работать в реальном масштабе времени, могут использоваться для построения относительно простых узлов локальной автоматики или узлов комплексных систем автоматического управления, поддерживающих интенсивный коммуникационный обмен данными через сети Industrial Ethernet/PROFINET, а также PtP (Point-to-Point) соединения.

Программируемые контроллеры S7-1200 имеют компактные пластиковые корпуса со степенью защиты IP20, могут монтироваться на стандартную 35 мм профильную шину DIN или на монтажную плату и работают в диапазоне температур от 0 до +50 °C. Они способны обслуживать от 10 до 284 дискретных и от 2 до 51 аналоговых каналов ввода-вывода. При одинаковых с S7-200 конфигурациях ввода-вывода контроллер S7-1200 занимает на 35% меньший монтажный объем.

К центральному процессору (CPU) программируемого контроллера S7-1200 могут быть подключены коммуникационные модули (CM); сигнальные модули (SM) и сигнальные платы (SB) ввода-вывода дискретных и аналоговых сигналов. Совместно с ними используются 4-канальный коммутатор Industrial Ethernet (CSM 1277) и модуль блока питания (PM 1207).

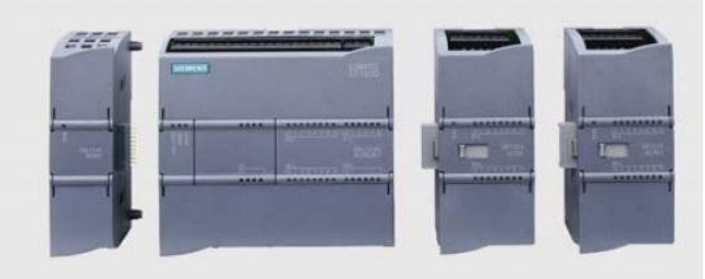

Рисунок 1 **-** Модули контроллера S7-1200

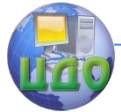

Простейшие системы управления могут создаваться на базе одного отдельно взятого центрального процессора. Для построения более сложных систем модуль центрального процессора дополняется необходимым набором модулей и плат.

Все типы центральных процессоров S7-1200 позволяют выполнять установку одной сигнальной или коммуникационной платы и подключать до трех коммуникационных модулей. Установка сигнальной или коммуникационной платы не изменяет монтажных размеров центрального процессора и позволяет получать до 4 дополнительных дискретных каналов, 1 аналоговый или 1 коммуникационный канал RS 485.

Количество подключаемых сигнальных модулей зависит от типа центрального процессора. Центральный процессор CPU 1211C не имеет интерфейса расширения сигнальными модулями. К центральному процессору CPU 1212C может подключаться до 2, к центральному процессору CPU 1214C/ CPU 1215C/ CPU 1217C – до 8 сигнальных модулей. При необходимости сигнальные модули контроллера могут располагаться в два ряда. Связь между рядами выполняется интерфейсным кабелем 6ES7290-6AA30-0XA0 длиной 2 м.

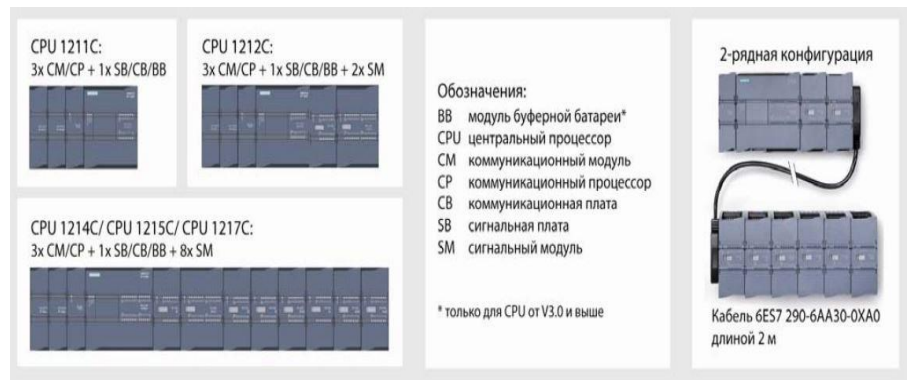

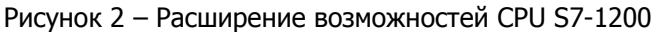

Программируемые контроллеры S7-1200 обладают широкими коммуникационными возможностями, которые реализуются: встроенными интерфейсами PROFINET (зеленый кабель) центральных процессоров; коммуникационными модулями CM 1243-5 и CM 1242-5 для подключения S7-1200 к сети PROFIBUS DP (фиолетовый кабель); коммуникационным модулем CM 1243-2 для подключения S7-1200 к сети AS-Interface (желтый кабель) и др.

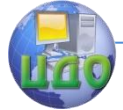

При выполнение лабораторных работ для программирования ПЛК будет использоваться интерфейс **PROFINET** 

Программирование и конфигурирование систем автоматизации на основе программируемых контроллеров S7- 1200 и панелей оператора SIMATIC Basic Panel выполняется с помощью пакета TIA Portal.

Пакет обеспечивают поддержку всех фаз жизненного цикла систем автоматизации и содержат инструментальные средства:

• Для конфигурирования и настройки параметров аппаратуры.

• Для конфигурирования систем промышленной связи.

• Для программирования контроллеров S7-1200 на языках LAD (Ladder Diagram), FBD (Function Block Diagram) и SCL (Structured Control Language – от V11 SP2 и выше).

• Для конфигурирования панелей операторов SIMATIC Basic Panel.

• Для тестирования, выполнения пуско-наладочных работ и обслуживания готовой системы.

Пакет STEP 7 Basic содержит набор инструментальных средств для работы с программируемыми контроллерами S7-1200. Пакет STEP 7 Professional позволяет выполнять разработку комплексных проектов на базе программируемых контроллеров S7-1200/ S7-1500/ S7-300/ S7-400/ WinAC. Все версии пакетов STEP 7 включают в свой состав программное обеспечение WinCC Basic, необходимое для работы с панелями операторов серии SIMATIC Basic Panel.

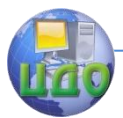

#### Микропроцессорные системы управления

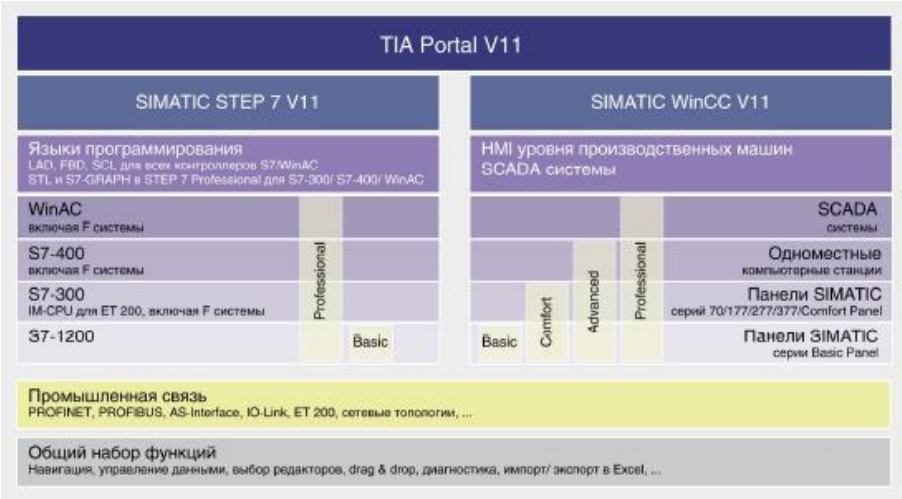

Рисунок 3 – Инструментальные средства TIA Portal

#### **Блоки в программе пользователя**

Программное обеспечение STEP 7 дает Вам возможность структурировать свою пользовательскую программу, иными словами, разбивать программу на отдельные автономные программные секции. Это дает следующие преимущества:

• Такие программы проще для понимания.

• Отдельные программные секции могут быть стандартизованы.

• Упрощается организация программы.

• Легче производить модификацию программы.

• Отладка упрощается, так как можно тестировать отдельные секции.

• Значительно упрощается прием системы в эксплуатацию.

Блоки программы пользователя и соответствуют этим отдельным задачам.

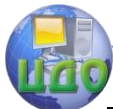

#### Микропроцессорные системы управления

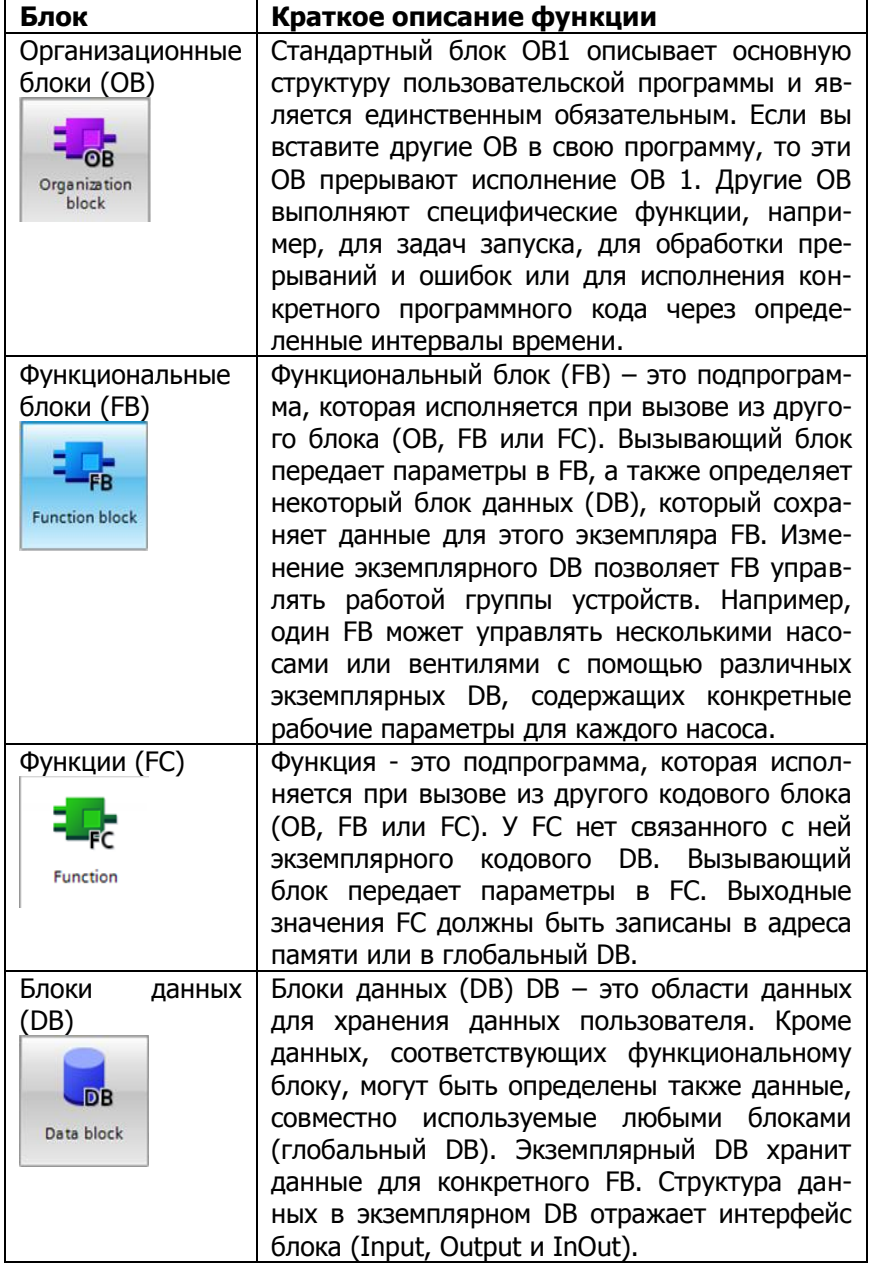

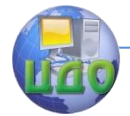

#### Микропроцессорные системы управления

#### 3 Задание

#### 3.1 Настройка соединения с ПЛК SIMATIC.

<span id="page-8-0"></span>Перед тем как начать работу в среде TIA Portal следует выполнить соединение ПЛК с компьютером. Программирование ПЛК Siemens S7-1200 возможно только по интерфейсу Ethernet.

Порядок настройка соединения:

1) Запустить TIA Portal из меню Пуск > Все программы > Siemens Automation > TIA Portal и выбрать стиль отображения ProjectView (стандартный, не упрощенный способ представления проекта) в левом нижнем углу экрана.

2) В открывшемся при запуске окне находим раздел Project tree (Рис 5) нажимаем кнопку online access выбираем нашу сетевую карту и нажимаем Update accessible devices выбираем из появившегося списка необходимый ПЛК.

3) После открытия требуемого ПЛК выбираем Online & diagnostics > Functions > Assign IP address (Рис 5), происходит идентификация ПЛК по МАС-адресу. Далее необходимо задать необходимый IP-адрес (например, 192.168.0.3).

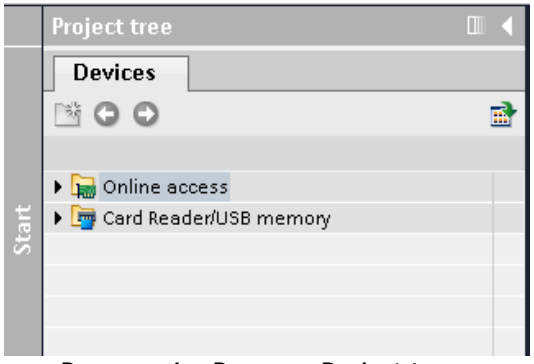

Рисунок 4 – Раздел «Project tree»

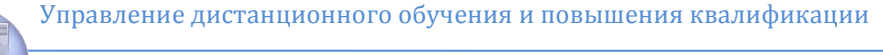

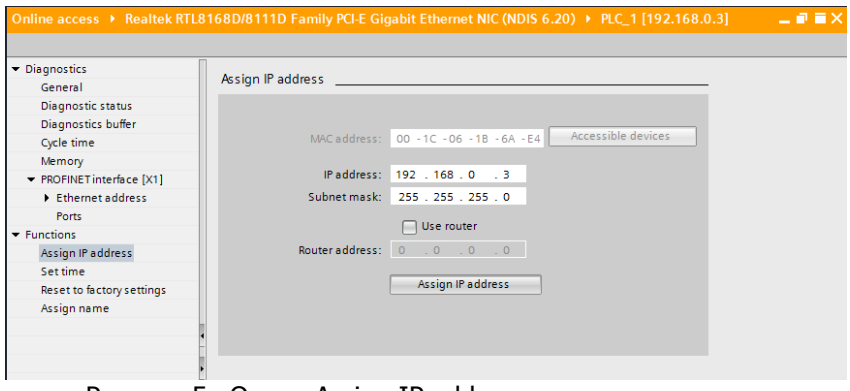

Рисунок 5- Окно «Assign IP address»

#### 3.2 Создание проекта. Выбор контроллера.

1) После настройки соединения для создания нового проекта из меню Project > New project > задаем имя проекта в области Project name и выбираем место его сохранения.

2) После создания проекта необходимо выбрать пункт Add new device > Controllers> и задать модель нашего ПЛК (CPU 1214С DC/DC/DC) по соответствующему заказному номеру и версии встроенного ПО (номер и версия ПО указывается на корпусе ПЛК, например 6ES7 214-1AG31-0CB0 v.3.0) - см. рис.6.

3) При необходимости добавляем установленные интерфейсные модули (они устанавливаются непосредственно в корпусе ПЛК) в разделе Hardware Catalog и проверяем на соответствие настройки (Рис 7) нашего ПЛК. Нажимаем кнопку Go online выбираем тип связи PN/IE после проверки соединения нажимаем Go online.

4) После установки соединения необходимо выйти из онлайн-режима нажав Go offline и приступить к созданию главной программы проекта. В окне нашего проекта выбираем подраздел Program block>Add new block и выбираем блок типа FC для создания требуемой по заданию подпрограммы. Задаем имя блока и выбираем язык программирования. При необходимости использования созданного FC его копируют в основную программу OB1.

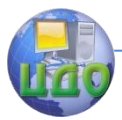

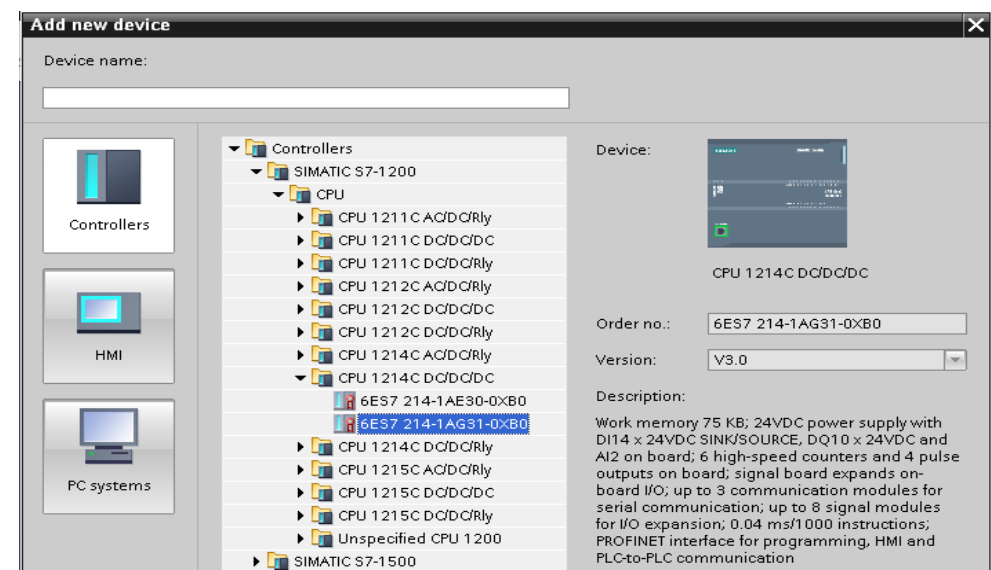

Рисунок 6 – Выбор ПЛК по заказному номеру

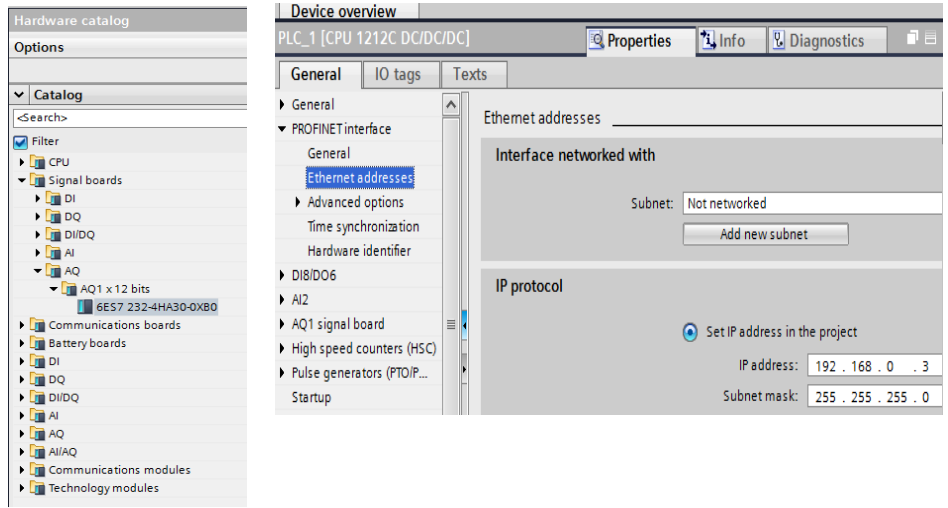

Рисунок 7 – Настройки ПЛК

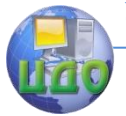

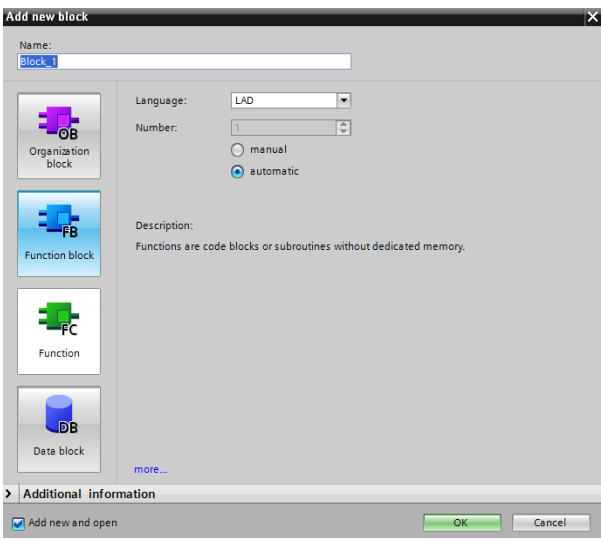

Рисунок 8 – Окно Add new block

#### **3.3 Создание программы пользователя**

В качестве языка программирования будем использовать языки LAD и FBD.

Прежде чем приступить к написанию программы, зададим символьные имена

в таблица тегов (глобальная таблица тегов (переменных) TIA Portal ориентирована на символьные имена).

Перейдем в подраздел PLC tags > show all tags (см. рис. 9). Зададим удобные для использования в программе имена входов, тип данных и адрес. Например, для дискретных входов: in0, in1; Тип данных: bool; Адреса: i0.0, i0.1 а для дискретных выходов : out0…out3; Тип данных: bool; Адреса:q0.0, q0.1, q0.2, q0.3.

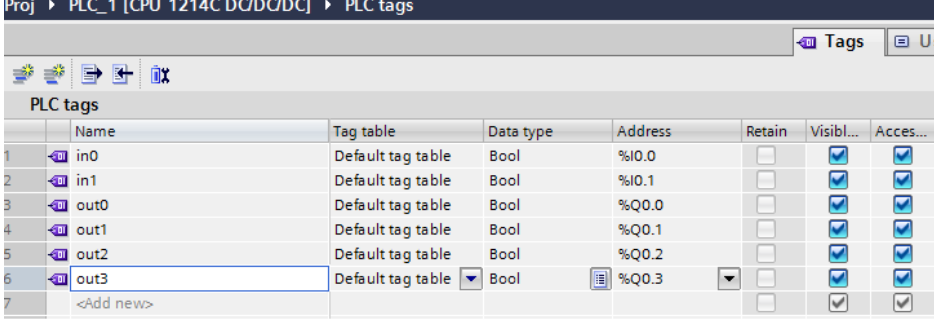

Рисунок 9 – Окно PLC tags

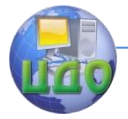

Создадим далее простейшую программу, позволяющую передавать значение дискретного входа ПЛК in0 на дискретный выход out0 используя нормально открытый контакт на LAD - диаграмме. Для этого разместим в рабочем поле элементы вход и выход, расположенные на панели инструментов (см. рис. 10).

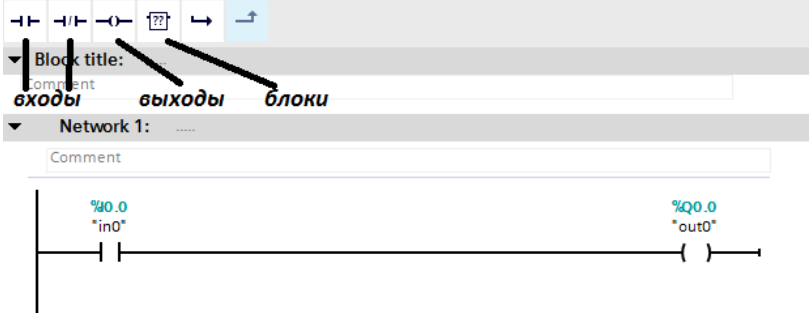

Рисунок 10 - Программа соединения дискретного входа и выхода ПЛК

После компиляции и записи программы (правой кнопкой открыть контекстное меню PLC и выбрать Compile > Hardware and Software, Download to device > Hardware and Software). Установим связь с контроллером (Online > Go Online), подадим на дискретный вход значение (при помощи кнопочного переключателя) логической единицы (либо нуля) и будем наблюдать аналогичное изменение значения сигнала на дискретном выходе.

Для размещения функционального блока, реализующего различные функции в программе необходимо использовать Элемент (блок) на панели инструментов (см. рис. 10). Изменение типа элемента можно произвести, непосредственно задав его имя, либо

выбрав его из списка доступных функциональных блоков (см. рис. 11).

Подключим в качестве примера и разместим в рабочем поле элемент логическое И (AND) и подсоединим к нему входы ПЛК in0 и in1 и выход out0. Будем наблюдать изменение выходного сигнала.

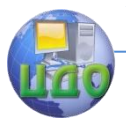

#### Микропроцессорные системы управления

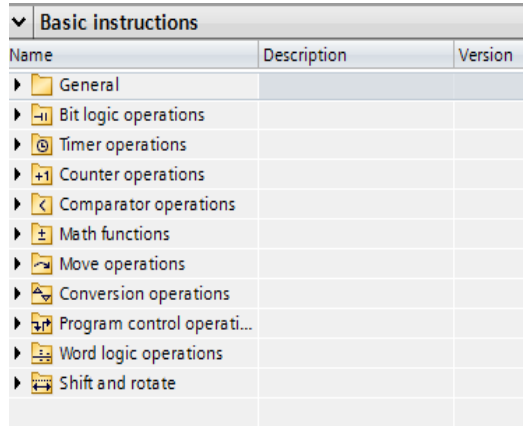

Рисунок 11 - Список доступных библиотек функциональных блоков

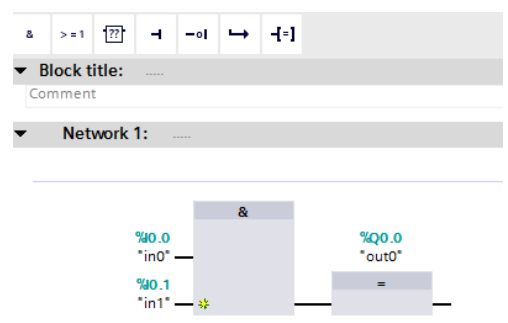

Рисунок 12 - Реализация логической функции И

#### 3.5 Задания

1) Написать программу реализующую дешифратор 2х4 (дискретные входы in0, in1 и выходы out0-out3);

2) написать программу, переводящую дискретный выход out0 в состояние логической единицы при поступлении на вход in0 переднего фронта (переход и з 1 в 0) сигнала 10 раз. Для реализации программы использовать функциональный блок инкрементного счетчика CTU.

#### 4 Контрольные вопросы:

<span id="page-13-0"></span>1. Опишите суть концепции TIA.

2. Для решения каких задач автоматизации предназначены

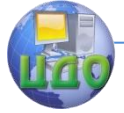

#### Микропроцессорные системы управления

ПЛК S7-1200?

<span id="page-14-0"></span>3. В чем заключаются основные отличия версий ПО Step7 Basic и Pro?

#### **5 Содержание отчета:**

Цель работы.

1. Результаты выполнения задания (программы с комментариями).

<span id="page-14-1"></span>2. Ответы на контрольные вопросы.

#### **6 Литература**

1. SIMATIC S7 Программируемый контроллер S7-1200 Системное руководство/ SIEMENS/ Publicis Corporate Publishing -398 c.

2. Автоматизация с помощью Программ STEP 7 LAD и FBD/ Ганс Бергер / Publicis Corporate Publishing – 605 с.